# Claiming Your Pennie Profile Step-by-Step

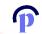

A Step – by – Step Guide to setting up your organization's profile in Pennie.

#### An account has been created for you on Pennie

From: noreply@pennie.com Date: 2020-09-30 16:55

-- Show pictures. --

Dear Community Assisters

An account has been created for your remine.

In order to access your accounce either click here or copy to following link into your web browser window:

https://pa1uat.ghixqa.com/hix/account/isser/activation/989b19c8a23c403e84a36b3ee2d8a0e9

This is a one-time login and will expire after 60 days.

If you need further assistance, please contact Pennie at the toll-free number below.

Thank you,

#### Pennie

#### **Contact Information**

- To access your Pennie account, please visit https://paluat.ghixqa.com/hix
- To speak with a customer service representative, please call Pennie Customer Service at 1-844-844-8040 or TTY 711. Se habla español. Help is also available in other languages.

© 2020 Pennie <sup>TM</sup> Privacy Policy

Reference number: 11646

To claim their Pennie
Assister Account, the
Assister must click on the
secure link in their account
claiming email.

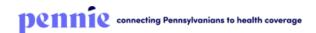

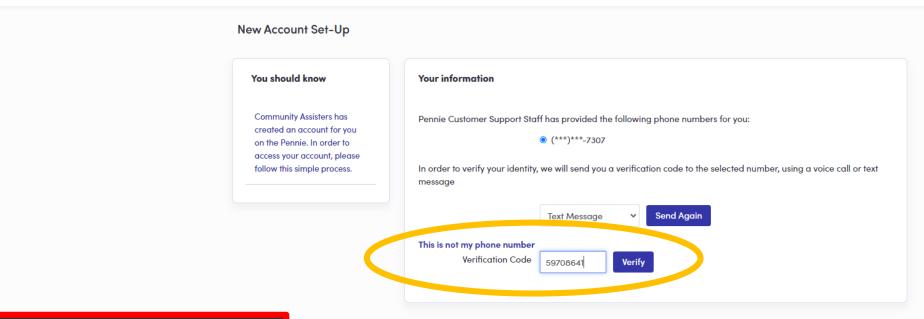

The Assister will receive a text message or voice call to provide a Verification Code.

Once, the code is entered, click "Verify."

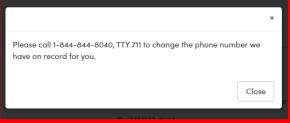

The assister may contact the Pennie Call Center for Assister Technical Support +1 (844) 844-8040

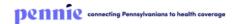

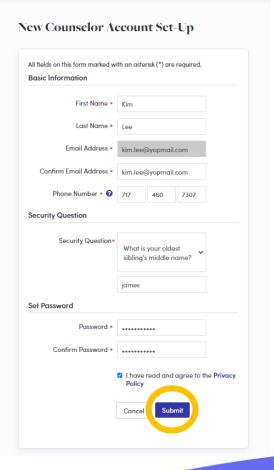

The Assister verifies their name, contact information, sets a security question, and an account password.

Click "Submit" when ready to claim your Assister Account.

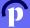

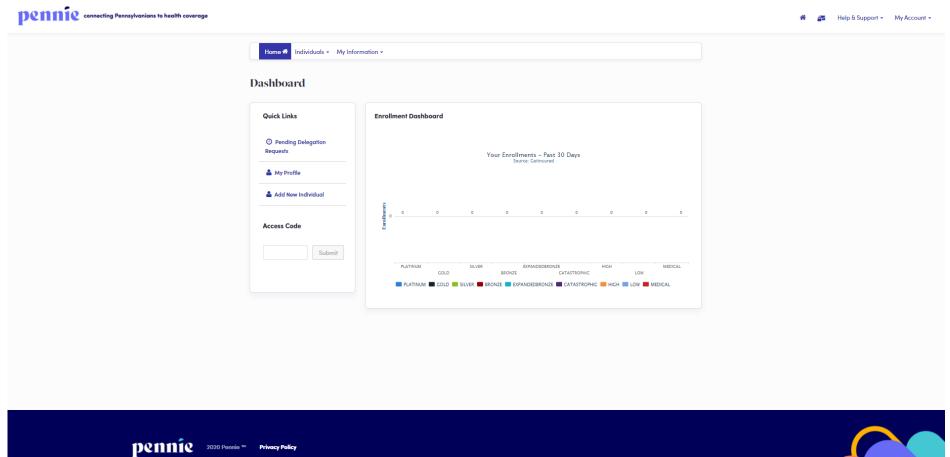

Welcome to your Pennie Assister Account.

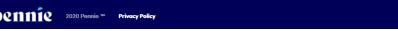

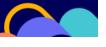

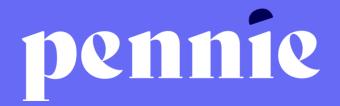

#### **ADDRESS**

312-318 Market Street, Bowman Tower, Floor 3 Harrisburg, Pennsylvania 17101

### PHONE

+1844-844-8040

### **WEB**

<u>pennie.com</u>